# 山东省政府采购网上商城

# 供应商承诺入驻操作手册

2022 年 4 月

目录

# <span id="page-2-0"></span>1.用户登录

### <span id="page-2-1"></span>1.1.进入网站

输入网址 http://www.ccgp-shandong.gov.cn/sdgp2017/site/index.jsp 进入中国 山 东 政 府 采 购 网 , 点 击 【 网 上 商 城 】 , 进 入 商 城 首 页 ; 或 直 接 输 入 http://ggzyjyzx.shandong.gov.cn/wssc/sdszfcg/进入网上商城。

注意:供应商账号需要在中国山东政府采购网注册【步骤:打开中国山东政 府采购网(http://www.ccgp-shandong.gov.cn/),点击网站首页右侧"供应商注册" 栏目进行注册,获取用户名和密码】,网上商城账号密码与中国山东政府采购网 账号密码一致,如需修改账号密码,或忘记密码找回,请到山东省政府采购信息 公开平台系统中操作,网上商城不提供账号密码修改或找回的功能。

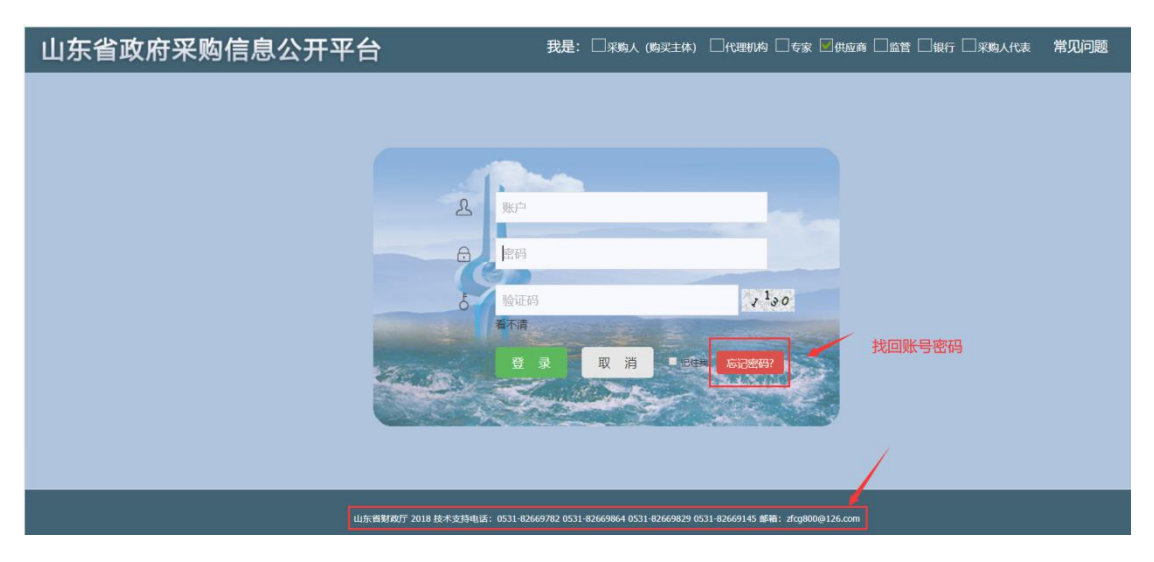

图 1 账号密码找回

| 饮迎来到中国政府采购网/中国政府购买服务信息平台-山东首分网站                                                                                      |                                              | 加入收藏 |
|----------------------------------------------------------------------------------------------------|----------------------------------------------|------|
| 中 国 山 东 政 府 采 购 网<br>中国山东政府购买服务信息平台<br>www.ccgp-shandong.gov.cn                                                      | $\alpha$<br>请输入关键词搜索                         |      |
| 首<br>页<br>政策法规<br>购买服务<br>信息公开                                                                                       | 办事指南<br>系统登录                                 |      |
| 通知公告                                                                                                    | л<br>用户登录<br>更多>>                            |      |
| 山东省财政厅关于优化集中采购机制的通知<br>e<br>财政部,工业和信息化部有关负责人就印发《政府采购促进中小企业发展管<br>ø                                                   | 2021-01-07<br>員<br>网上商城<br>2021-01-07        |      |
| 关于印发《政府采购促进中小企业发展管理办法》的通知<br>关于法律服务定点征集入驻有关事项的通知<br>e                                                                | 2021-01<br>代理机构备案<br>2020-12-31              |      |
| 关于发布政府采购指引的通知                                                                                                    | 2020-12-31<br>置<br>供应商注册                     |      |
| 图 项目信息公开<br>以下信息由采购人或采购代理机构发布,信息的真实性,准确性,完整性由采购人或采购代理机构负引<br>省级信息公开<br>意向公开 采购公告 单一来源 更正公告 结果公告<br>终止公告<br>合同公示 验收公示 | 供应商专属融资平台<br>大数据征信精准高效,让复杂问题简单化<br>更多>>      |      |
| 【山东省本级】山东省皮肤病性病防治研究所中心实验室样本库及其配套区域装修改造<br>$\circ$<br>$\circ$<br>【山东省本级】山东省立医院医疗设备采购公开招标公告                            | $2021 - 01 - 10$<br>服务交流<br>$2021 - 01 - 10$ |      |
| $\circ$<br>【山东省本级】齐鲁工业大学科研仪器设备采购项目(重新招标)竟争性磋商公告                                                                      | 2021-01-07                                   |      |

图 2 网上商城入口

<span id="page-3-0"></span>1.2.商城登录

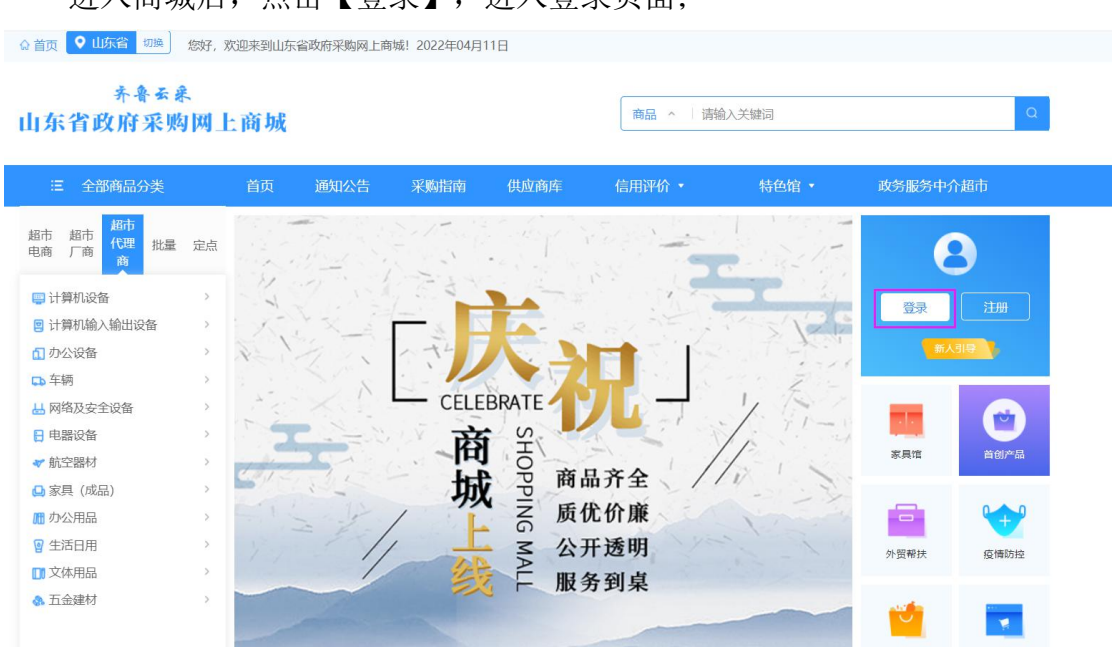

进入商城后,点击【登录】,进入登录页面;

图 3 选择角色登录

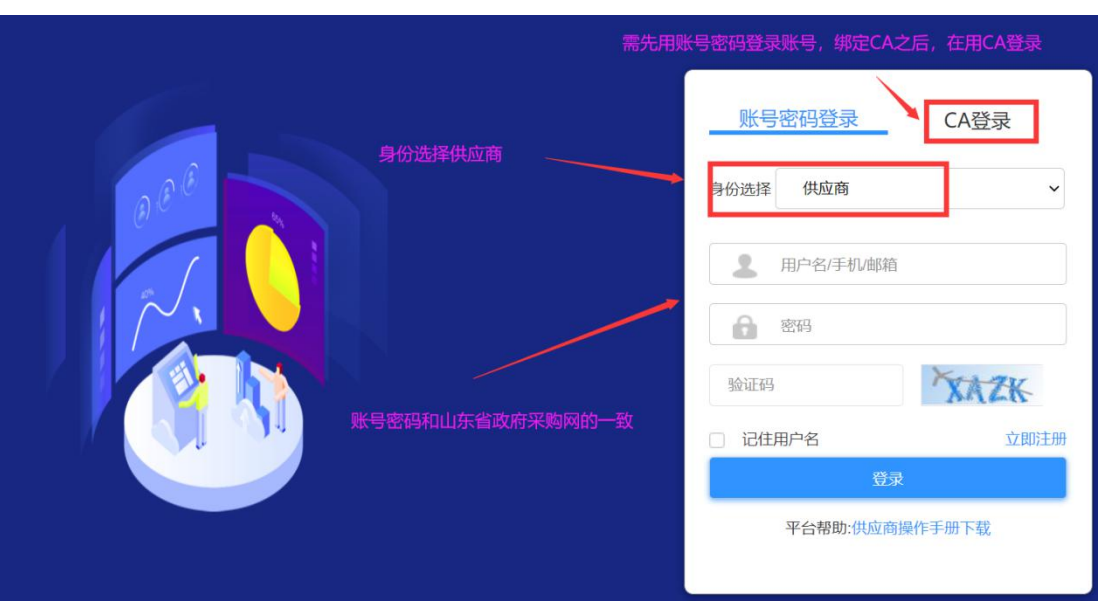

进入登录页面后,身份选择供应商登录,输入账号密码即可进入网上商城。

图 4 登录界面

# <span id="page-4-0"></span>1.3.进入后台管理

供应商在登录状态下,点击【进入后台管理】即可进入商城后台。

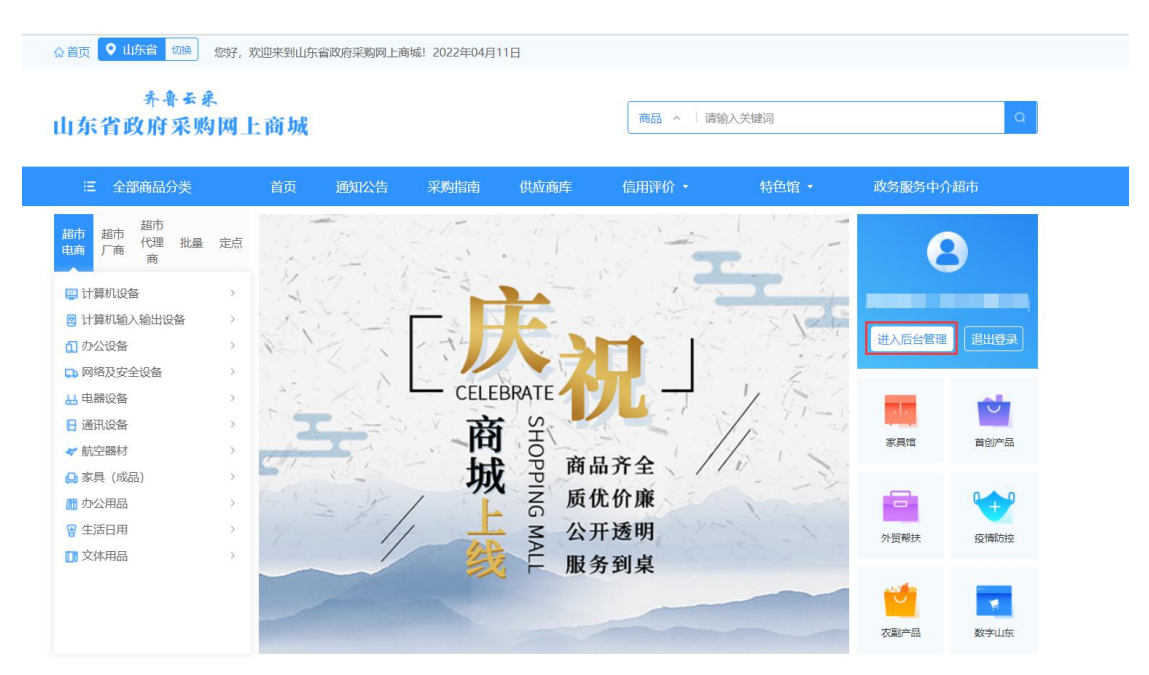

图 5 进入后台管理

# <span id="page-5-0"></span>2.申请承诺入驻

供应商登录之后,点击【进入后台管理】即可进入后台界面,未申请过入驻 商城的供应商, 登陆商城后, 后台管理部分只有【供应商入驻】页面, 如己申请 过商城入驻,后台内容则会根据供应商的分类分别显示,包含【网上超市】【定 点采购】【合同管理】。

新入驻的供应商查看齐鲁云采网上商城入驻承诺书之后,勾选"我司符合上 述条款",点击"查阅不当行为清单",阅读完成后点击承诺进入下一页面。

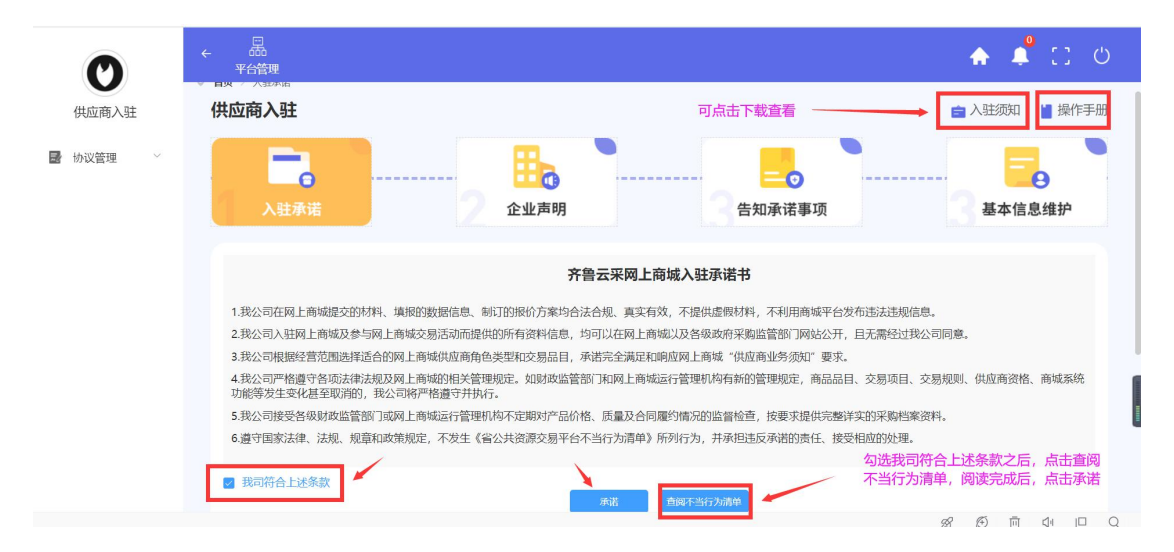

图 6-1 后台页面

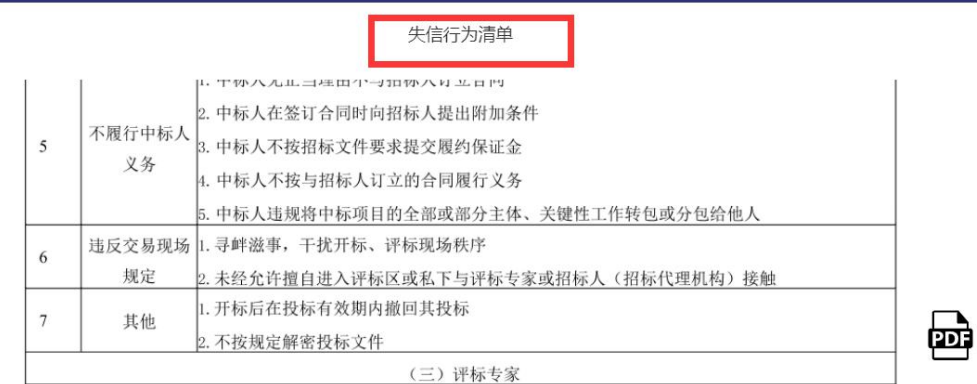

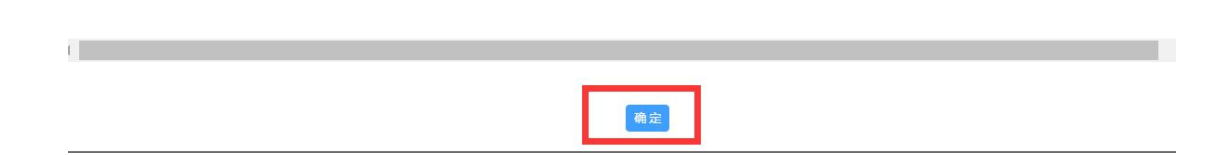

图 6-2 失信行为清单阅读页面

# <span id="page-7-0"></span>2.1.入驻承诺

供应商进入申请入驻页面,首先需勾选商城入驻承诺:

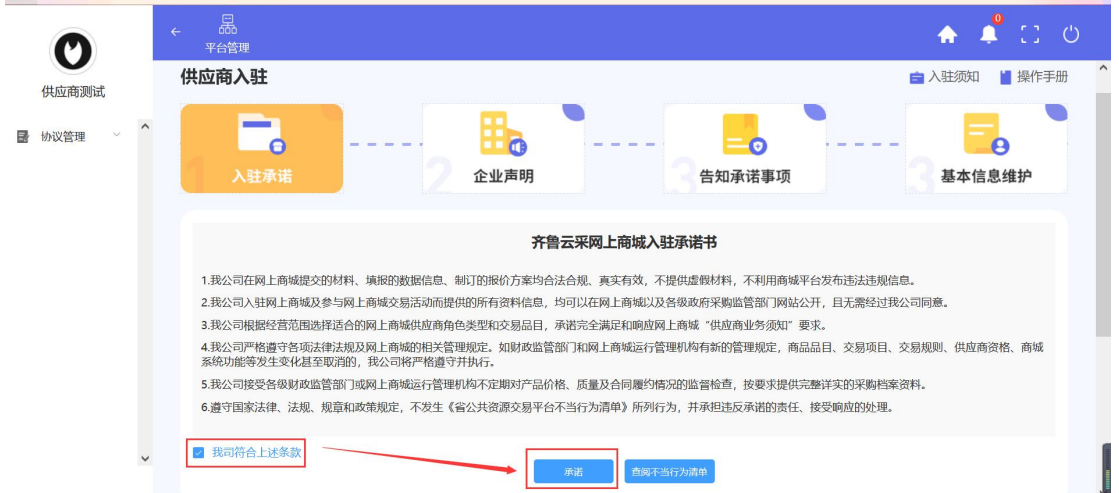

图 7 入驻承诺

# <span id="page-7-1"></span>2.2.企业声明

进入网上供应商企业声明页面,需要选择企业类型—企业是否属于民营企业 ——企业是否属于高新技术企业等基本操作。

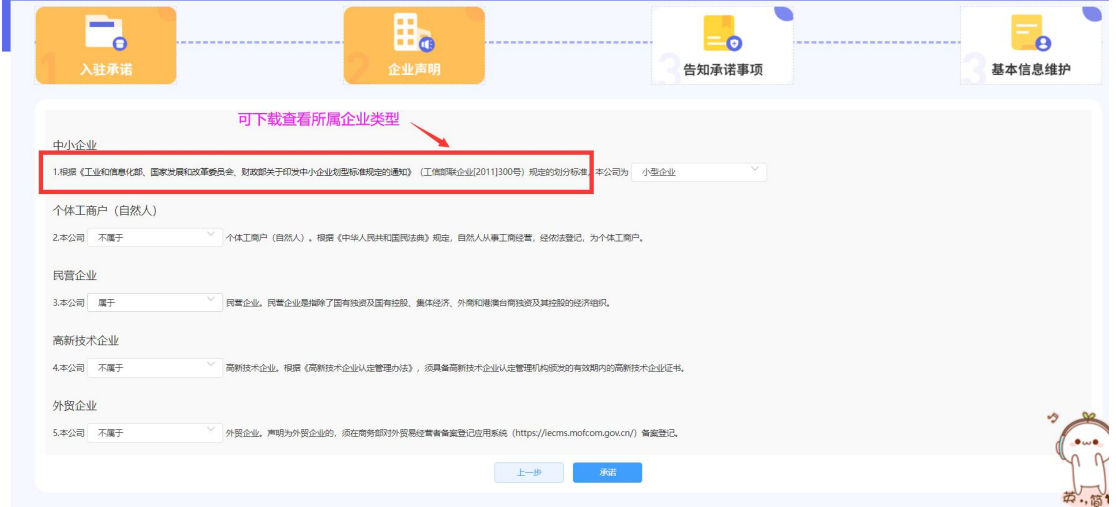

图 8 企业声明信息页面

## <span id="page-8-0"></span>2.3.告知承诺事项

进入供应商告知承诺事项页面,需要选择证明事项名称,此处仅选择第 6 项【营业执照】即可,点击下一步。

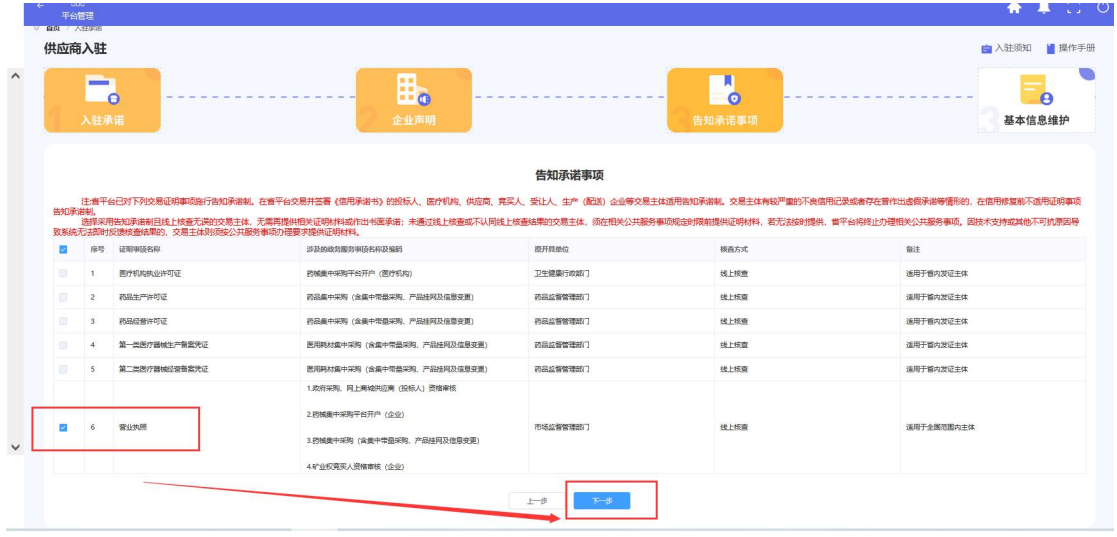

# 2.4.基本信息维护

为提高入驻效率,减少录入工作量,齐鲁云采网上商城已对接市场监管局 电子营业执照管理系统,请已在市场监管局注册并获得营业执照的供应商登录 微信小程序"电子营业执照",完成实名认证获得授权后,将出示证照中的八 位随机码输入下方,自动导入电子营业执照信息,具体获取 **8** 位随机码的操作 可点击【下载操作说明】进行参考。

注:事业法人、社团组织、民办非企业、律师事务所等不在市场监管局注册 的组织,无法获取电子营业执照信息,请点击"忽略此步",需手动上传营业执 照。

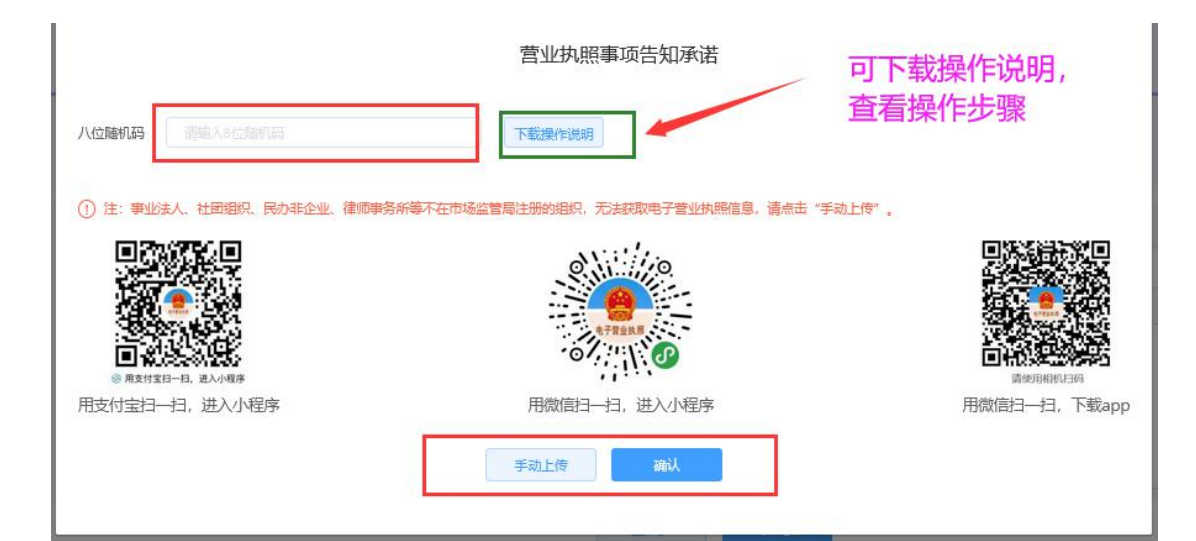

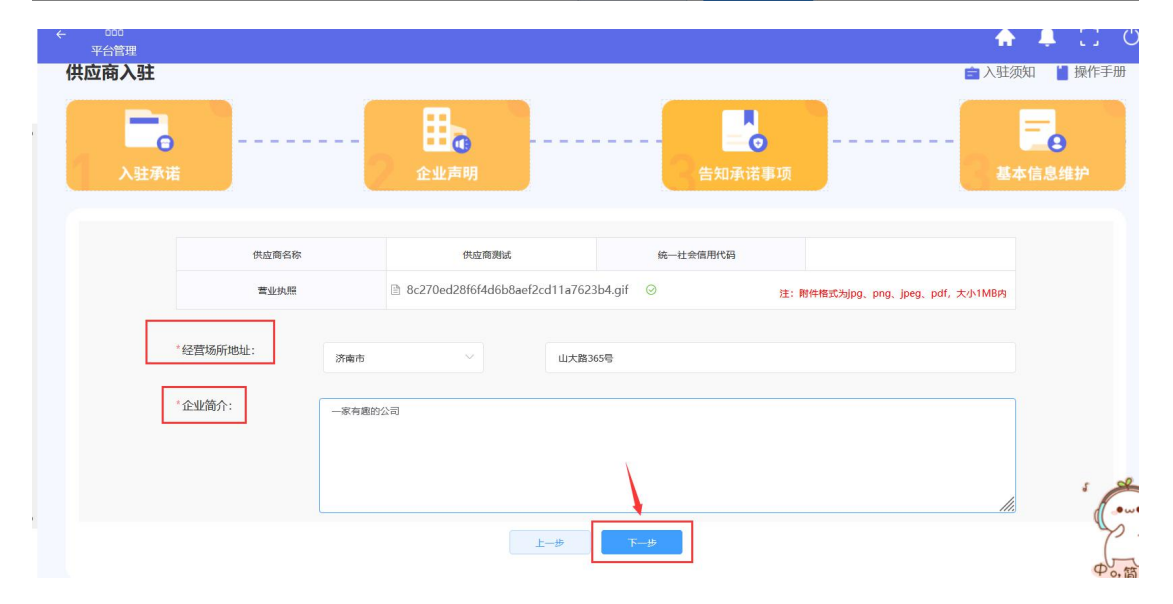

#### 图 9 供应商基本信息页面

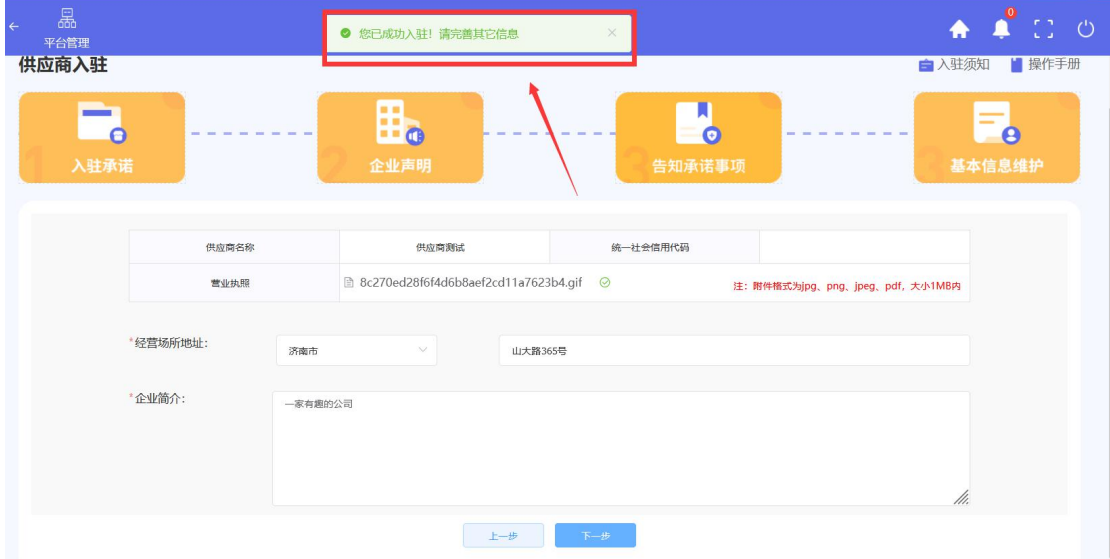

图 10 入驻成功提示页面

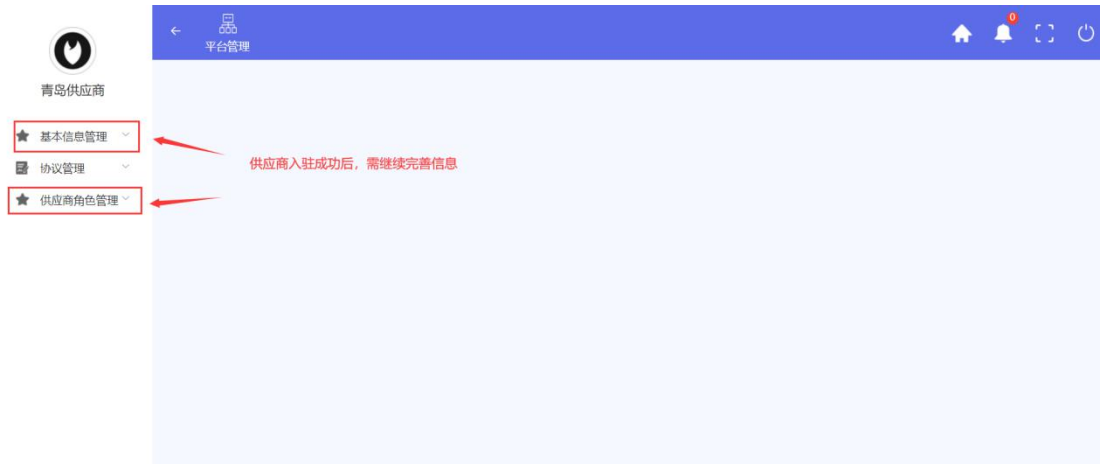

图 11 入驻成功后台页面

# <span id="page-10-0"></span>3.供应商角色管理

# <span id="page-10-1"></span>3.1.角色维护

进入角色维护页面,供应商可按照自己的角色类型对应维护【超市厂商】 【代理商】【超市电商】【定点供应商】的角色。

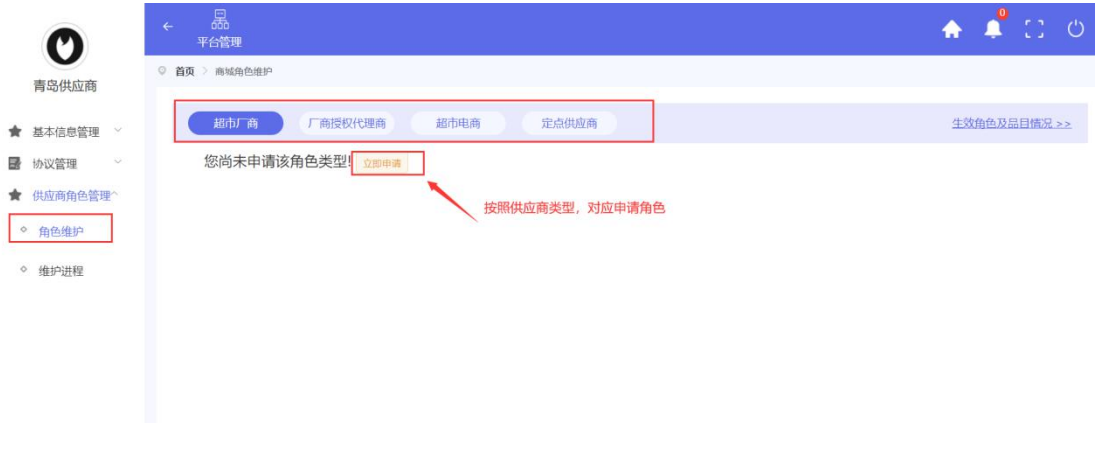

#### 图 12 商城角色维护页面

# 3.1.1.超市厂商

1.点击立即申请,供应商须查看超市厂商入驻须知,如下图所示:

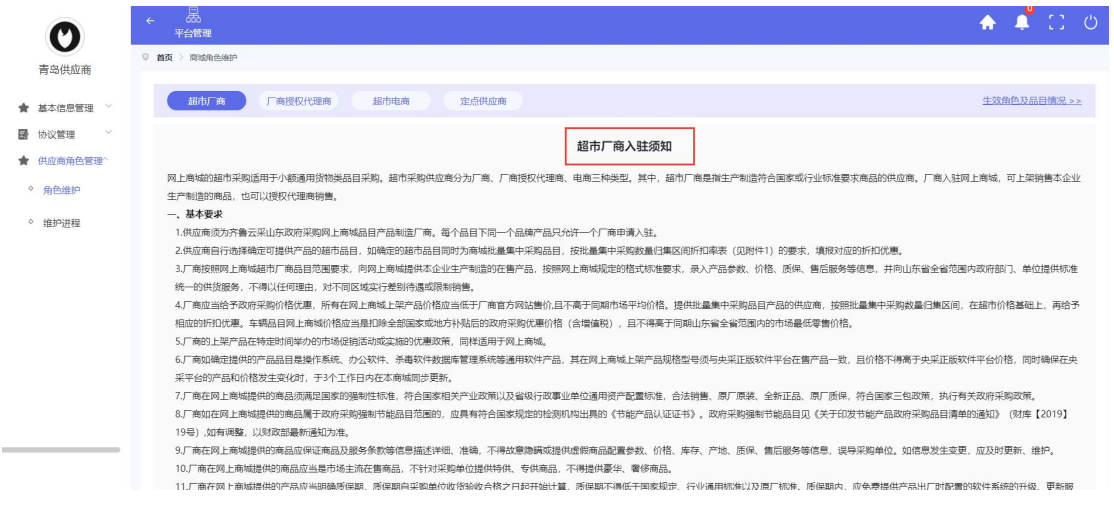

#### 图 13 超市厂商入驻须知查看

2.点击下一步,供应商可选择自己的销售品目与品牌,选择是否自行销售,

#### 如下图所示:

注:如自己的品牌不在待选的品牌库中,可电话联系 0531-83193378,增加品牌。

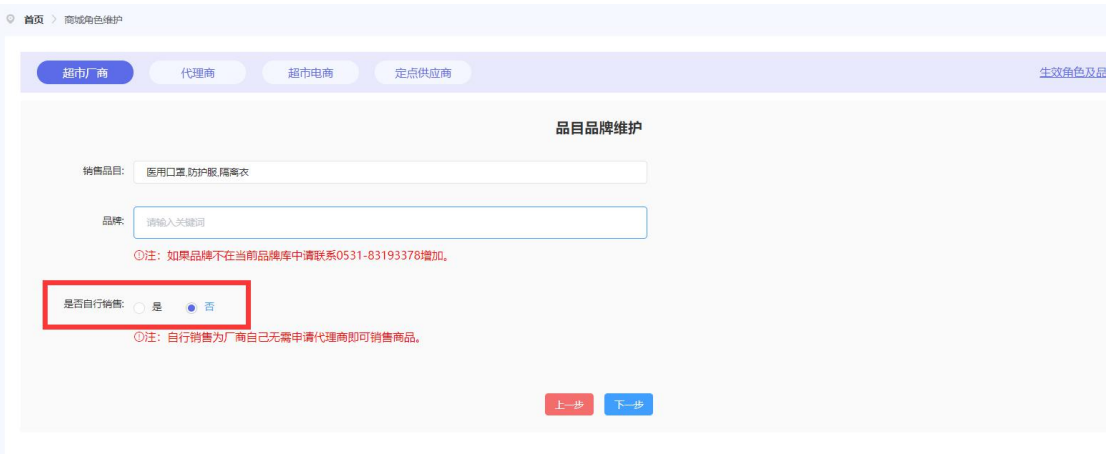

#### 图 14 超市厂商品目品牌申请页面

3.点击下一步,若厂商所选择销售品目涉及资质审核,则需根据提示上传对 应的资质材料, 鼠标可放到资质名称旁边的2查看资质的详细说明。

目前隔离衣、防护服、医用口罩已开通接口自动在线核查资质信息,反馈资 质核查结果。如核查成功,则视为已上传相关资质文件并进行后续人工审核,如 核查不成功,供应商手动上传资质进行人工审核。厂商的隔离衣品目需要:第一 类医疗器械生产备案凭证;电商的医用口罩/防护服品目需要:第二类医疗器械 经营备案凭证。

其中:标注\*的资质必传,未标注\*的资质非必传,如下图所示:

注:厂商须依次点击每个品目进行资质上传以及资质有效期的完善。

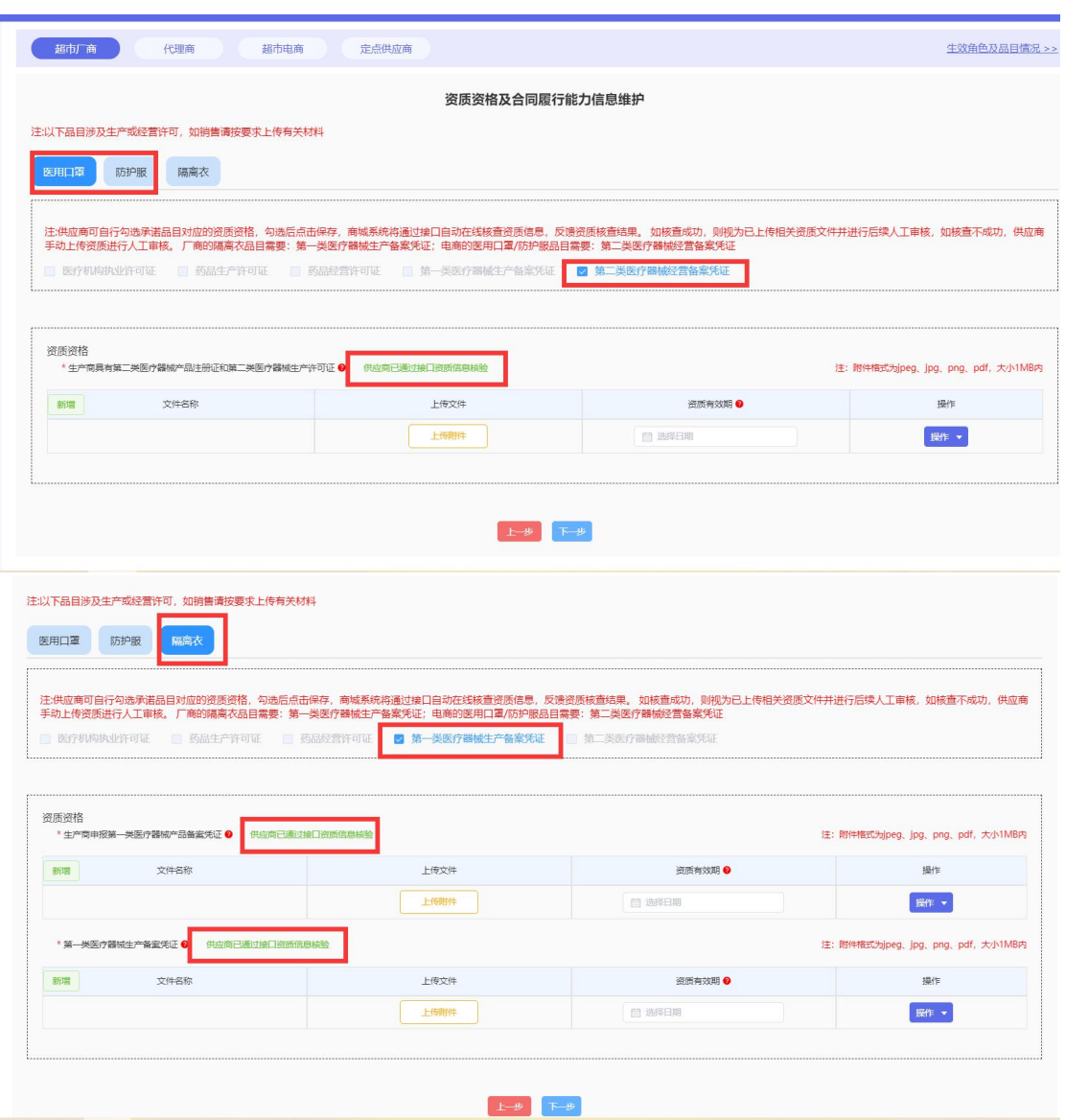

图 15 资质资格及合同履行能力维护

若厂商所选择销售品目并未涉及资质审核,则直接进入代理商及批量集采折 扣率配置页面,如下图所示:

注: (1) 如未选择批量集中采购内的销售品目, 则只需为各品目配置代理商即 可,无需配置批量集采折扣率;

(2)厂商选择自行销售的可无需分配代理商即可上架商品进行销售;若未 勾选销售的需依次点击所申请入驻的每个末级品目,每个末级品目均要在【省本 级】站点配置至少 1 个代理商(车辆品目除外) 。

(3)若在各区划分配不足 1 家代理商,则对应站点不能显示商品(车辆品

目除外)。

(4)代理商列表内供选择的代理商均为已入驻商城的代理商。

(5)厂商需依次点击所经营的区划进行分配代理商,所经营的各个区划需 各配置至少 1 个代理商(车辆品目除外),商品方可在当前站点显示 。

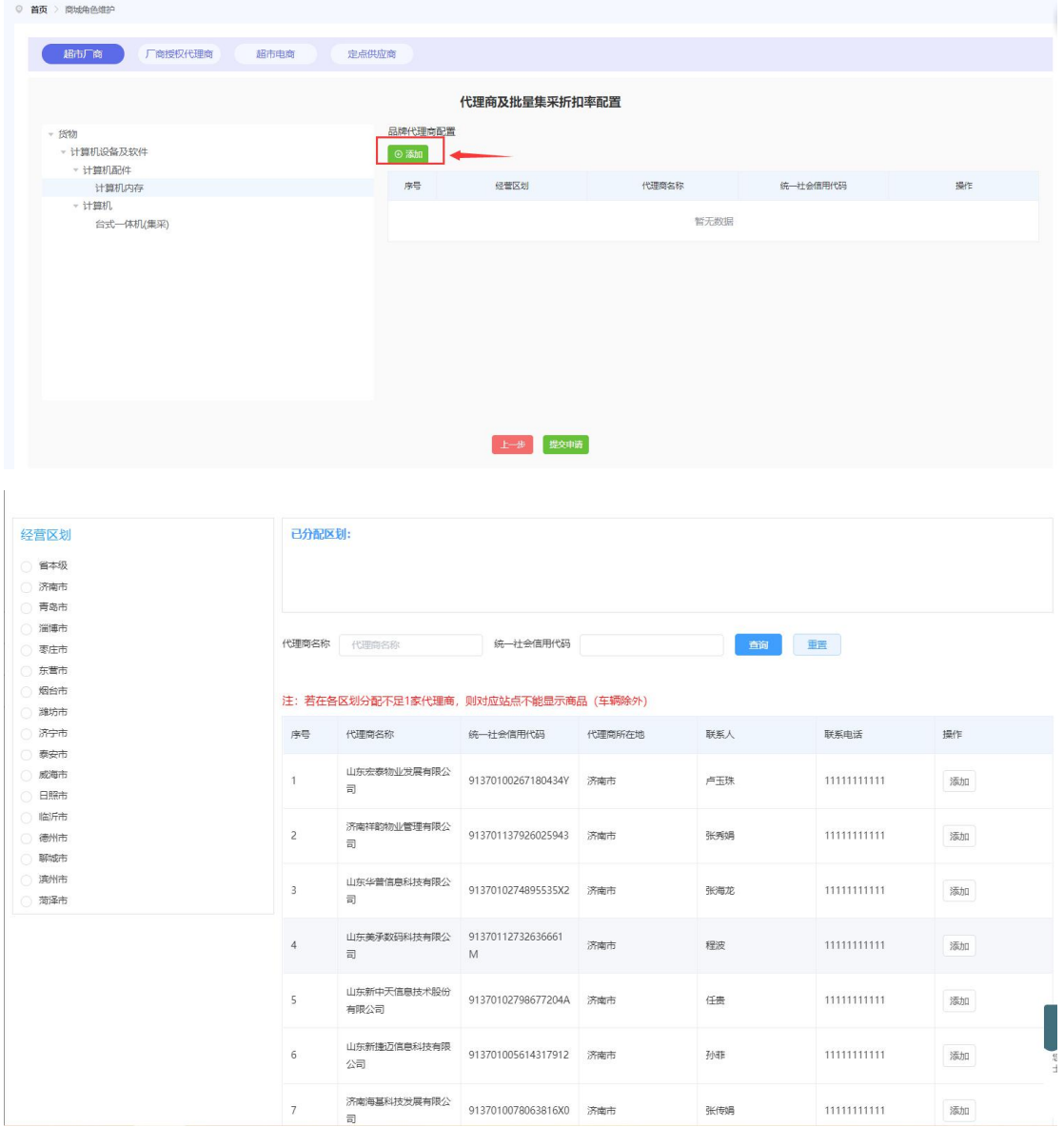

图 16 配置代理商

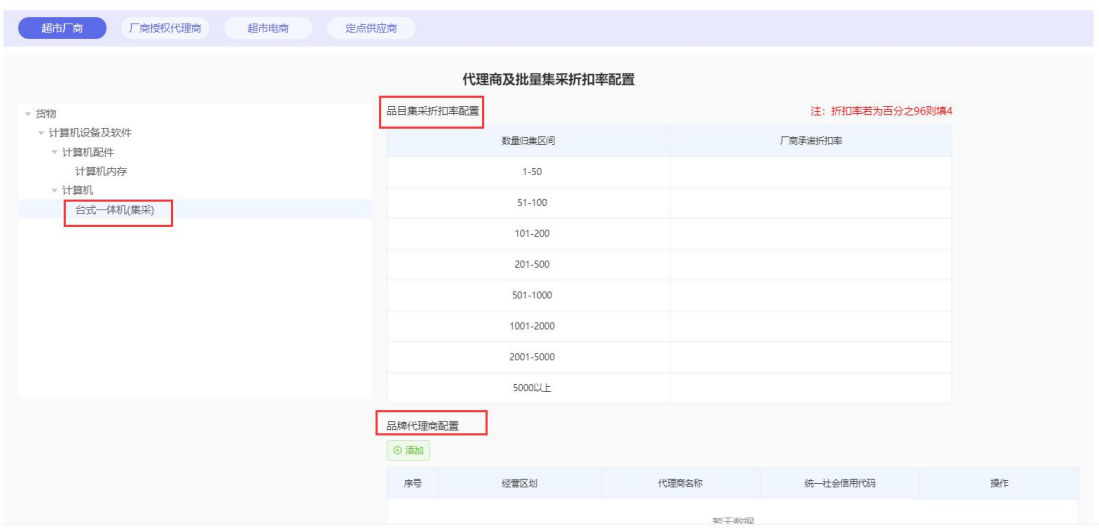

图 17 批量集采折扣率配置

折扣率=(网上商城上架产品公示价格-批量集采执行价格)/网上商城上架 产品公示价格×100%。 折扣填报要求:1.各品目第一档的最低折扣率不得低于 本表要求;2.同一个品目的各档折扣率不得相同,且归集数量越多,折扣越高, 相邻两个数量区间的折扣差值应≥0.5 且保留 1 位小数;3.根据供应商所报各品 目折扣率高低,在批量集中采购首页进行品牌及产品推荐展示。

5.代理商与批量集采折扣率配置完毕后,则可点击【提交申请】按钮。若厂 商所选择的销售品目并未涉及资质审核,申请成功后的第二天即可上架商品。若 厂商所选择的销售品目涉及到资质审核,则需等待审核人员审核通过之后第二天 方可上架商品。

6.提交申请后,可查看并修改供应商的资质以及已申请的品目。如已申请的 销售品目不全,可随时新增品目申请。

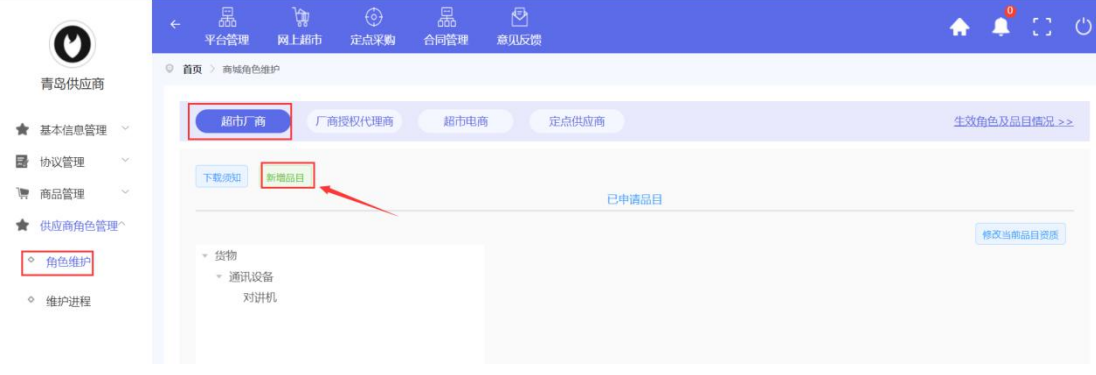

#### 图 18 新增品目申请

### 3.1.2.代理商

点击立即申请,代理商只需查看入驻须知,点击保存即可申请成功,无需上 传资质等待审核,如下图所示:

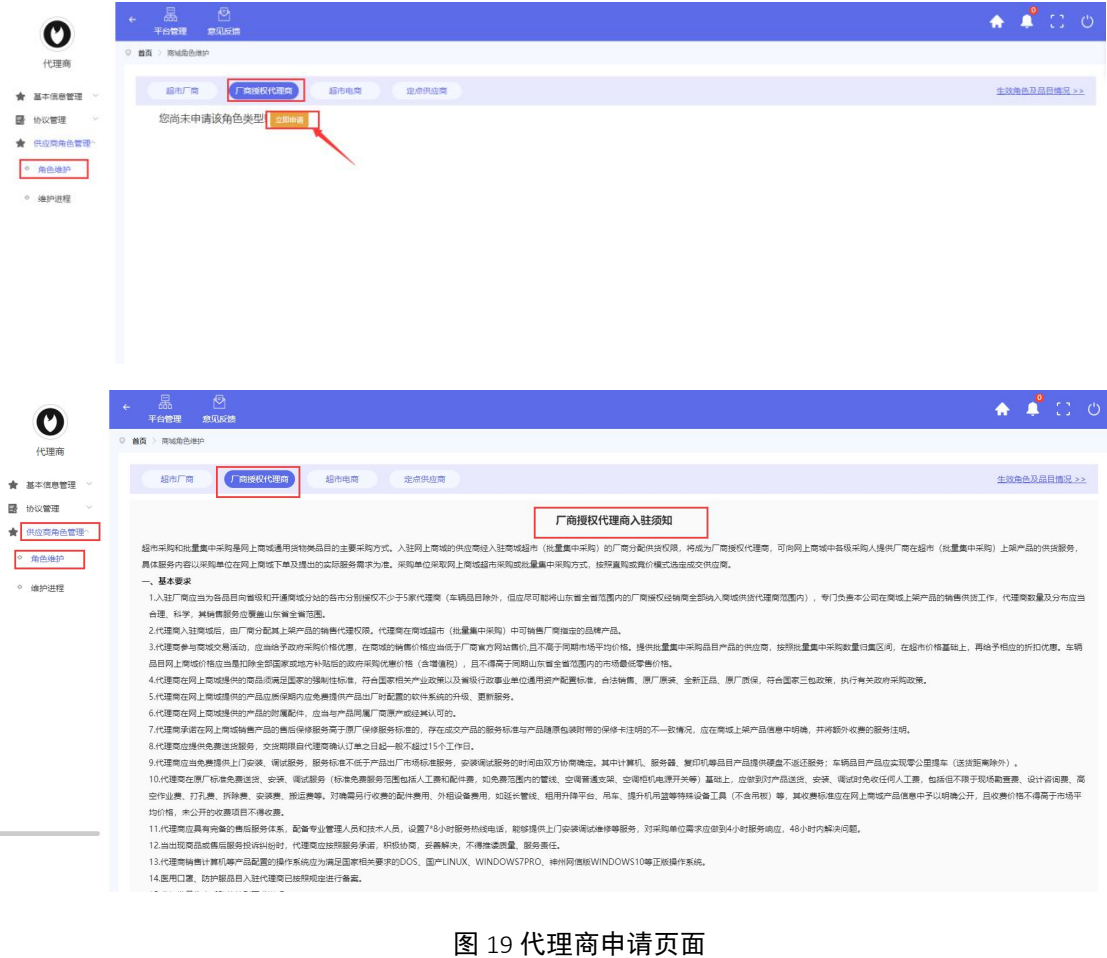

 $A \triangle C$  $\boldsymbol{\circ}$ 代理商 **【 编制工商 【 工商股代理商】 】 指示电商 配点供应商 COMMADERIAL**  $\star$  *x* = news **B** INVWIE 已申请品目 ★ 供应商角色管理 角色维护已完成, 如需更多商品授权, 可联系超市厂商分配授权或自行申请授权 anev. 代理典白王 an ass  $r \pi$  $m\bar{a}$  $80$   $885888$ **BR** 代理商授权品目管理 #4 初天約税 ■ 月0条 前住 | 1 页

图 20 代理商申请成功页面

#### 3.1.2.1 代理商授权品目管理

代理商申请成功后即可自行联系已入驻商城的超市厂商给自己分配授权或 【代理商自主申请授权】,自主申请任意品牌厂商协议品目(不区分品目为集中 采购目录内还是分散采购目录内的品目)。如下图所示:

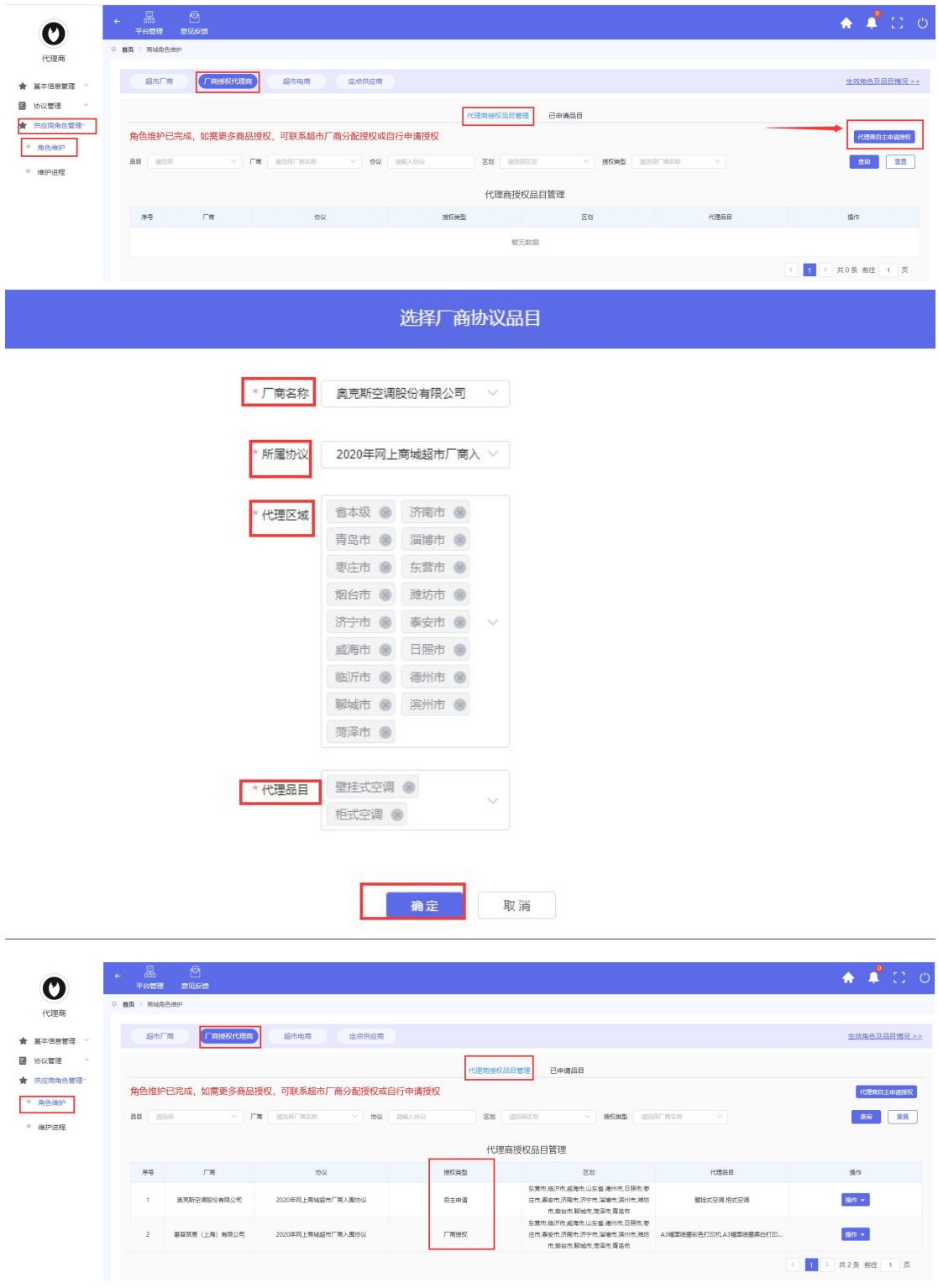

图 21 代理商自主申请授权页面

注:自主申请授权成功后,代理商方可在【商品管理】【我代理的商品】 【添加代理商商品】菜单下检索并选择已进行【自主申请授权】的任意厂商上架 的商品进行关联销售。具体操作步骤请查看【3.1.2.3 我代理的商品】页面操作。

# 3.1.2.2 已申请品目

代理商的销售品目涉及到资质审核的,则需在【已申请品目】【修改当前品 目资质】菜单下根据提示上传对应的资质材料,可点击资质名称旁边的?查看资 质的详细说明。如下图所示:

注:①代理商如销售【医用口罩】【防护服】须依次点击每个品目进行资质 核验以及资质有效期的完善。

②代理商销售【隔离衣】无需上传资质。

③代理商如不销售【医用口罩】【防护服】【隔离衣】,则无需上传资

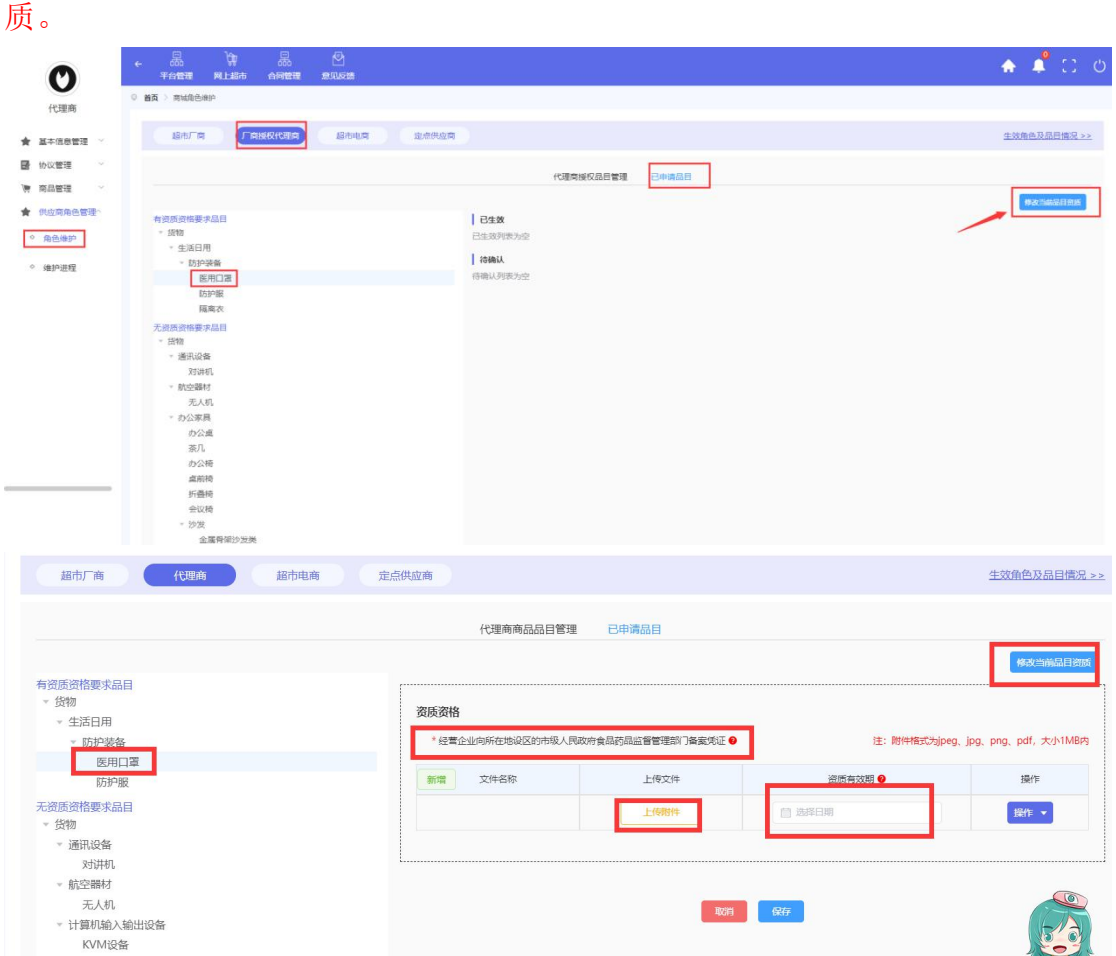

图 22 代理商品目资质维护页面

品目资质维护完毕之后,则可点击【保存】按钮。等待审核人员审核通过后 即可上架对应的商品。

#### 3.1.2.3 我代理的商品

代理商首次申请入驻成功后,需退出系统重新登录方可看到【商品管理】菜 单;代理商可在【我代理的商品】【添加代理商品】内检索并选择已进行【自主 申请授权】的任意厂商上架的商品进行关联销售(不区分品目为集中采购目录内 还是分散采购目录内的品目),如下图所示:

|    | 平台管理                     | 网上超市<br>合同管理                                                                                                    | 意见反馈             |                                      |        |        |            |                                                            |      | $\land$ $\bullet$ $\circ$                    |
|----|--------------------------|----------------------------------------------------------------------------------------------------|------------------|--------------------------------------|--------|--------|------------|------------------------------------------------------------|------|----------------------------------------------|
|    |                          | ◎ 首页 > 向品管理 > 我代理的商品                                                                                               |                  |                                      |        |        |            |                                                            |      |                                              |
| 品目 | 请远径                      | $\vee$                                                                                                    | 商品名称 请输入         |                                      | 品牌 语应入 | 型号 语组入 |            | 统议 语组入                                                     |      |                                              |
|    | 状态清洁择                    | $\vee$                                                                                                    | 供应商名称 训运入        |                                      |        |        |            |                                                            |      | 一查询<br>重整                                    |
|    |                          |                                                                                                    |                  |                                      |        |        |            |                                                            |      | 添加代理商品                                       |
|    | 序号                       | 商品名称                                                                                                    | 品牌               | 图号                                   | 检整     | 归属品目   | 状态         | 所属协议                                                       | 授权关系 | 提作                                           |
|    | $\mathbf{1}$             | HP ProDesk 480 GS MT 21.<br>5"独显台式 i3 8100 8G 机械<br>硬盘 1T 2G独立显卡 硬盘保<br>护、网络同传 21.5英寸液器<br>DOS 原厂三年质保              | HP/應答            | HP ProDesk 480 G5 MT-N<br>7021030059 | 4.999  | 台式计算机  | THE        | 2020年网上商城超市厂商入<br>围协议                                      | 厂商授权 | 提作。                                          |
|    | $\,$ 2 $\,$              | HP 348 G7 14*合PCle国志盘<br>商务本 i5-10210u 4G 固态硬<br>鱼256GB SSD 2G独立显卡元<br>光驱 14英寸 DOS 1.48Kg                          | HP/惠益            | HP 348 G7-6401500505A                | 5.000  | 便拥式计算机 | <b>TSR</b> | 2020年网上商城经市厂商入<br>面切以                                      | 厂商授权 | 操作→                                          |
|    | $\overline{\mathbf{3}}$  | HP 348 G7 14* 食PCIe固态盘<br>商务本 i5-10210u 8G 国态硬<br><b>血256GB SSD 集成显卡 无光</b><br>驱 14両寸 DOS 原装包鼠 1.4<br>8Kg          | HP/惠盖            | HP 348 G7-6702500005A                | 4.999  | 便携式计算机 | 上架         | 2020年网上商城超市厂商入<br>围协议                                      | 厂商报权 | 提作。                                          |
|    | $\overline{4}$           | HP EliteBook 830 G6 13.3"  <br>PS屏 会PCIe困恋盘 高調商务<br>本 i5 8265U 4G 国志硬盘256<br>GB SSD 集成显卡 无光驱 13.<br>3両寸 DOS 1.33Kg | HP/期益            | HP EliteBook 830 G6-2302<br>400005A  | 6,990  | 便搞式计算机 | 下架         | 2020年网上高城超市厂商入<br>関协议                                      | 厂商授权 | 提作→                                          |
|    | 5                        | HP EliteBook 830 G6 13.3"  <br>PS屏 合PCIe国志曲 高端商务<br>本 i5 8265U 8G 国态硬盘512                                          | HP/應答            | HP EliteBook 830 G6-2002<br>600005A  | 7,000  | 便携式计算机 | $\pm\,$    | 2020年网上商城超市厂商入<br>围协议                                      | 厂商报权 | $\frac{100}{100}$ $\star$                    |
|    | 晶<br>平台管理                | 晶<br>ড়<br>网上超市<br>合同管理                                                                                            | $\Theta$<br>意见反馈 |                                      |        |        |            |                                                            |      | $\sqrt{2}$<br>₩                              |
|    |                          | ◎ 首页 > 商品管理 > 我代理的商品                                                                                               |                  |                                      |        |        |            |                                                            |      |                                              |
|    |                          |                                                                                                    |                  |                                      |        |        |            |                                                            |      |                                              |
|    | 品目 请选择<br>状态 全部          | $\checkmark$                                                                                                    | 商品名称 请输入         |                                      | 品牌 图印入 |        |            |                                                            |      |                                              |
|    |                          | $\vee$                                                                                                    |                  |                                      |        | 型号 调输入 |            | 情议 请照入                                                     |      |                                              |
|    |                          |                                                                                                    | 供应商名称 请输入        |                                      |        |        |            |                                                            |      | 查询                                           |
|    |                          |                                                                                                    |                  |                                      |        |        |            | 您现在正在浏览【可代理的商品列表】,点击返回按钮返回查看【我已经代理的商品列表】 <mark>。现el</mark> |      |                                              |
|    | 序号                       | 商品名称<br>奥克斯 (AUX) 空调大3匹 一                                                                                          | 吊挂               | 型号                                   | 松棉     | 归属吊用   | 状态         | 新聞めな                                                       | 場权出版 |                                              |
|    | $\mathbf{1}$             | 级能效 变频冷暖 智能 空调立<br>式 立柜式空调柜机 倾城系列<br>KFR-72LW/BpR3AHA700(B<br>1)                                                   | 奥光斯 (AUX)        | KFR-72LW/BpR3AHA700(B<br>11          | 7.739  | 横式空道   | 干燥         | 2020年同上商城超市厂商入<br><b>Riterior</b>                          | 自主由通 |                                              |
|    | $\bar{z}$                | 奥克斯 (AUX)空调大2匹 变频<br>冷暖 节能静音空调立式 立柜<br>式空调柜机根淑素列 KFR-51L<br>W/BpR3PYA1(B2)                                         | 圆夹斯 (AUX)        | KFR-51LW/BpR3PYA1(B2)                | 4,499  | 相式空调   | 上架         | 2020年同上南城组市厂商入<br>国协议                                      | 自主申请 |                                              |
|    | $\overline{\phantom{a}}$ | 真充断 (AUX) 空调 大2匹一<br>级能效 变频冷暖 智能 空调立<br>式立框式空调柜机倾域系列 K<br>FR-51LW/BpR3AHA700(B1)                                   | 奧克斯 (AUX)        | KFR-51LW/BpR3AHA700(B<br>(1)         | 6.739  | 后式空道   | 上架         | 2020年阿上商城超市厂商入<br>国协议                                      | 白羊由清 |                                              |
|    | $\Delta$                 | 奥克斯 (AUX) 2匹二级能效 变<br>频冷暖 自清洁 壁挂式空调挂<br>机 KFR-50GW/BpR3ZAJA(A<br>2)<br>奥克斯KFR-26GW/BpR3PYA                         | 圆克斯 (AUX)        | KFR-50GW/BpR3ZAJA(A2)                | 4,699  | 壁挂式空调  | 上架         | 2020年同上商城超市厂商入<br>围协议                                      | 日主申请 | 重整<br>操作<br>提作 v<br>查看<br>添加<br>提作 v<br>图作 v |

图 23 自主添加代理商品页面

代理商自主申请的商品可以在【我代理的商品】页面随时添加或移除,如

| O                       | $\leftarrow$            | 晶<br>晶<br>$\mathfrak{m}$<br>平台管理<br>风上超市<br>合同管理                                                      | $\Theta$<br>意见反馈 |                                      |       |                  |            |                       |      | $A$ $C$           |  |
|-------------------------|-------------------------|----------------------------------------------------------------------------------------------------|------------------|--------------------------------------|-------|------------------|------------|-----------------------|------|-------------------|--|
| 代理商                     |                         | ◎ 首页 > 商品管理 > 我代理的商品                                                                                  |                  |                                      |       |                  |            |                       |      |                   |  |
| 基本信息管理 V                | 品目                      | 请选择<br>$\vee$                                                                                         | 商品名称<br>训练入      | 品牌                                   | 训练人   | <b>코등</b><br>训输入 |            | 协议<br>训练入             |      |                   |  |
| <b>图</b> 协议管理           | 状态                      | 全部<br>$\vee$                                                                                          | 供应商名称<br>调换入     |                                      |       |                  |            |                       |      | 重整<br>面解          |  |
| <b>传 商品管理</b><br>○ 南品管理 |                         |                                                                                                    |                  |                                      |       |                  |            |                       |      | 添加代理商品            |  |
|                         | 序号                      | 商品名称                                                                                                  | 品牌               | 필증                                   | 价格    | 归属品目             | 状态         | 所属协议                  | 授权关型 | 提作                |  |
| 我代理的商品<br>供应商角色管理       | 1                       | 周亮斯 (AUX) 空调大3匹 -<br>级能效 变频冷暖 智能 空调立<br>式 立柜式空调柜机 倾城系列<br>KFR-72LW/BpR3AHA700(B<br>1)                 | 周亮斯 (AUX)        | KFR-72LW/BpR3AHA700(B<br>(1)         | 7,739 | 相式空调             | $\pm 0$    | 2020年网上高城城市厂商入<br>面协议 | 白主申请 | <b>操作 +</b><br>音音 |  |
|                         | $\overline{2}$          | 周亮斯 (AUX)空调大2匹 变频<br>冷暖 节能静音空调立式 立柜<br>式空调相机提加某列 KFR-51L<br>W/BpR3PYA1(B2)                            | 周亮斯 (AUX)        | KFR-51LW/BpR3PYA1(B2)                | 4.499 | 相式空调             | 上架         | 2020年网上商城超市厂商入<br>图协议 | 白主申请 | 移除                |  |
|                         | $\overline{\mathbf{3}}$ | 奥克斯 (AUX) 空调 大2匹一<br>级能效 变频冷暖 智能 空调立<br>式立相式空调相机倾域系列 K<br>FR-51LW/BpR3AHA700(B1)                      | 奥克斯 (AUX)        | KFR-51LW/BpR3AHA700(B<br>1)          | 6,739 | 柜式空调             | <b>LE</b>  | 2020年网上商城超市厂商入<br>開始议 | 白主由清 | 提作 v              |  |
|                         | $\frac{4}{3}$           | HP ProDesk 480 G5 MT 21.<br>5"独显台式 i3 8100 8G 机械<br>硬盘 1T 2G独立显卡 硬盘保<br>护、网络同传 21.5英寸液晶<br>DOS 原厂三年质保 | HP/惠益            | HP ProDesk 480 GS MT-N<br>7021030059 | 4,999 | 台式计算机            | <b>THE</b> | 2020年网上商城超市厂商入<br>国协议 | 厂商授权 | 提作 -              |  |
|                         | $\sim$                  | HP 348 G7 14"含PCle国态盘<br>商务本 i5-10210u 4G 固态硬<br>盘256GB SSD 2G独立显卡 无<br>光驱 14英寸 DOS 1.48Kg            | HP/惠益            | HP 348 G7-6401500505A                | 5,000 | 便携式计算机           | <b>THE</b> | 2020年网上商城超市厂商入<br>面协议 | 厂商授权 | 图作 +              |  |

图 24 自主移除代理商品页面

#### 3.1.2.4 新增商品

代理商可在【商品管理】菜单下自由上架商品。须注意:未经厂商分配商品 销售权限的代理商,应承诺上架商品信息准确、库存充足、按时配送,并对产品 质量和售后服务负责。厂商仍可在商城中向代理商分配商品销售权限,授权代理 商除参与超市直购和竞价采购活动外,批量集中采购订单仍由厂商指定授权代理 商供货。

1) 进入商品管理界面, 点击【新增商品】进入新增商品信息填写界面; 需 要填写的有【产品】【参数】【图文】三个部分,其中带\*为必填项;

【所属协议】为系统自动分配的协议,选择即可;

【归属品目】代理商选择自己所销售的品目即可;

【商品名称】需要填写商品的品牌和型号信息,该信息会在超市商品展示页 进行显示,采购人在商品选择界面会看到该信息,所以需要进行完整填写;

【品牌】为各厂商品牌,品牌为管理员分配,若没找到品牌联系管理员 0531-83193378 进行添加;

【型号】根据实际情况填写即可;

【商品详情】根据商品的实际情况进行填写;

【单位】为该商品的单位,如台、件等;

【市场价/官网价】为该商品官网价格,根据实际填写;

【协议价】为该商品在网上商城中售卖价格,协议价不得高于官网价;

【商品条码】为非必填项,该项为商品包装的条码;

【厂商官网产品 url 地址】该商品在官网的链接;

【售后服务】为该商品承诺的售后服务;

【质保期】为该商品质保年限,只可填写数字;

【产地】为该商品生产地区,根据实际进行填写;

【产品图片】为商品在商城展示主图,可上传多张,只能上传 jpg/png/gif 文件,且至少上传 1 张,大小不超过 200kb;

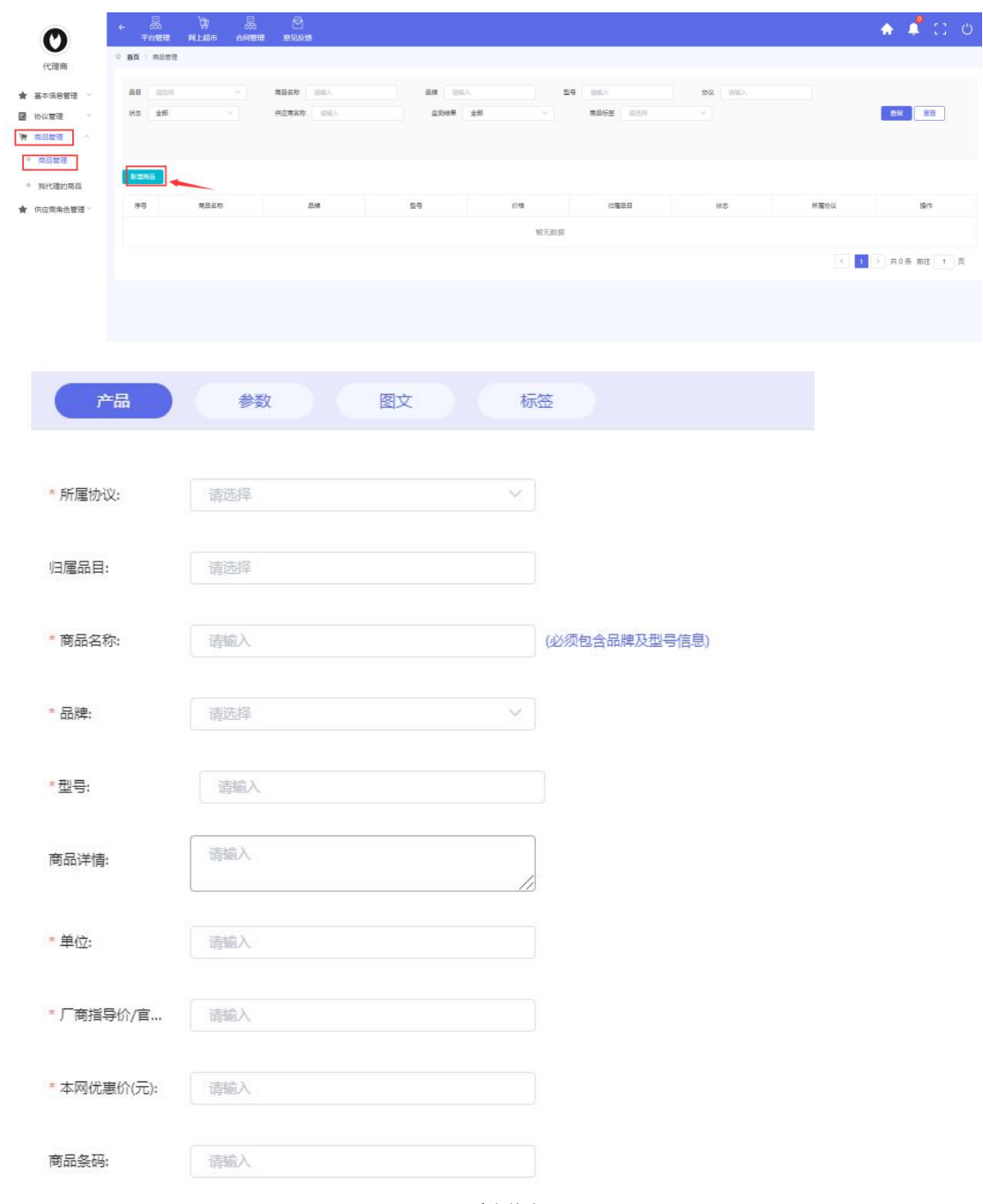

#### 图 25 新增商品页面

2)录入商品产品项填写完毕后,进入参数项填写,此处的参数会根据所选 品目的不同带出不同选项,供应商可根据实际情况填写,其中带\*为必填项;

3)图文项填写为该商品的图文介绍(包含图片加文字介绍),商品上架后, 图文信息会在商城展示商品的商品详情中展示,供应商可根据实际情况填写,不 填写系统会进行提示;

4)上述信息填写完毕后,点击【保存】按钮即可将该商品新增成功,此时

商品状态为暂存状态;

5)在【商品管理】【商品列表】页面,点击【操作】【申请上架】即可;

如申请上架时提示【未监测到市场合理价(特供专供商品)】,价格监测内 的品目部分商品上架会有此提示,出现此提示的原因是该商品可能因为商品信息 录入不规范,在大数据平台没有和同类商品聚合在一起,或者因为大数据没有抓 取到京东自营,苏宁,国美电商平台以及其他省政采平台的同类商品聚合导致该 商品特供。

商品因提示特供导致无法上架的,需供应商提供商品型号+京东自营链接 1 个或者苏宁易购、国美以及其他省市政府采购平台链接不少于 2 个,整理表格发 给商城系统管理员处理上架。

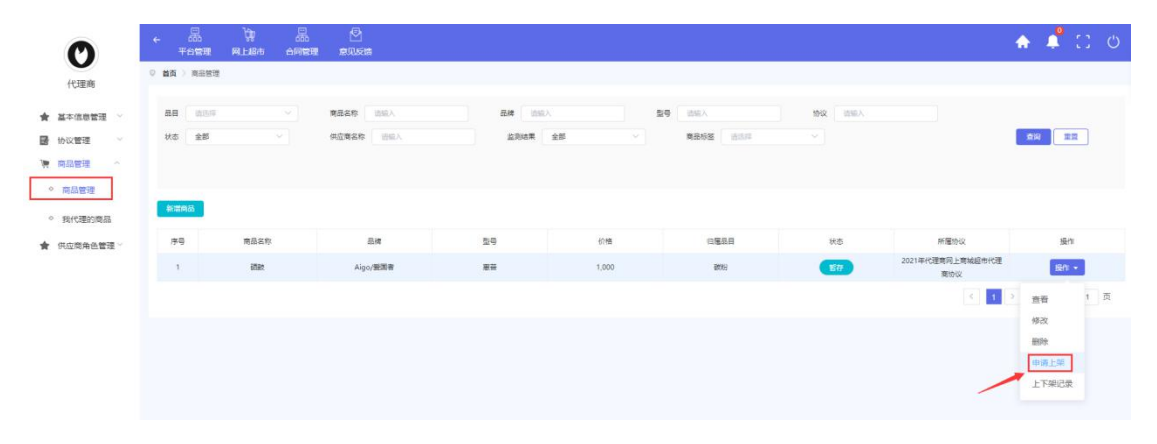

图 25 商品上下架、修改页面

#### 3.1.2.5 代理商上架商品展示

代理商上架的商品显示在【商城首页】【超市代理商】品目分类下,如下图 所示:

|                                | 9 山东省                            | 切换                    |             | 您好, 欢迎来到山东省政府采购网上商城! 2021年04月30日 |                                                                                |                           |
|--------------------------------|----------------------------------|-----------------------|-------------|----------------------------------|--------------------------------------------------------------------------------|---------------------------|
|                                |                                  | 齐鲁云采                  |             |                                  | A' o'A                                                                         |                           |
|                                |                                  |                       | 山东省政府采购网上商城 |                                  | 公告 ▼<br>请输入关键词                                                                 | Q                         |
|                                |                                  |                       |             |                                  |                                                                                |                           |
|                                |                                  |                       |             | 通知公告                             | 综合评价<br>特色馆。                                                                   |                           |
|                                | 超市                               | 三 全部商品分类<br>超市<br>超市  | 首页          | 采购指南                             | 供应商库                                                                           |                           |
|                                | 电商                               | 厂商<br>代理商             | 批量 定点       | 图形工作站 >><br>台式图形工作站 (分)          | 移动图形工作站 (分)                                                                    |                           |
|                                | ₩                                | 计算机设备                 |             | 平板式电脑 (分)<br>平板式电脑 >>            |                                                                                |                           |
|                                | ₽                                | 计算机输入输出设备             |             | 计算机配件 >>                         |                                                                                | 山东融基伟业科技有限公               |
|                                | $\overline{\overline{G}^2}$<br>6 | 计算机软件<br>办公设备         |             |                                  | 机柜 (分) 键盘 (分) 鼠标 (分) 耳麦 (分) 光盘刻录机 (分)<br>關标垫 (分) 电脑包 (分) 移动硬盘 (分) 闪存盘 (U盘) (分) | 司                         |
|                                | ⊜                                | 车辆                    |             |                                  | 机械硬盘 (分) 固态硬盘 (分) 计算机内存 (分) 光盘 (分)                                             |                           |
|                                | 凶                                | 网络及安全设备               |             |                                  |                                                                                | 进入后台管理 ▶                  |
|                                | C                                | 电器设备                  |             |                                  |                                                                                | 退出登录                      |
|                                | 묲                                | 通讯设备                  |             |                                  |                                                                                |                           |
|                                | Ę                                | 航空器材                  |             |                                  |                                                                                |                           |
|                                |                                  | 办公用品                  |             |                                  |                                                                                | 意见反馈                      |
|                                | 6                                | 生活日用                  |             |                                  |                                                                                | 商城服务"好差评"邮箱反馈             |
| <b>Service</b> Service Service | ⊜                                | 文体用品                  |             |                                  |                                                                                |                           |
|                                |                                  |                       |             |                                  |                                                                                |                           |
|                                |                                  |                       |             |                                  |                                                                                |                           |
|                                |                                  | ☆ 首页 ● 山东省 切換<br>齐鲁云采 | 您好 dis      | , 欢迎来到山东省政府采购网上商城! 退出【后台管理】      | 请输入关键词<br>商品 ~                                                                 | 意见反馈<br><b>■ 我的购物车(0)</b> |
|                                |                                  | 山东省政府采购网上商城           |             | ·超市采购                            | 电脑办公 电脑用品 数码通讯 家用电器                                                            | Q                         |
|                                |                                  | 三 代理商商品分类             | 门户首页        | 超市首页。<br>通知公告                    | 入围商家<br>采购指南<br>政策法规<br>在线客服                                                   |                           |
|                                |                                  |                       |             |                                  |                                                                                |                           |
|                                |                                  | / 入围厂商<br>入围电商        | 入围代理商       |                                  |                                                                                |                           |
|                                |                                  |                       |             |                                  |                                                                                |                           |
|                                |                                  | 供应商名称: 请输入供应商名称       |             |                                  |                                                                                | Q查询<br>●全部                |
|                                |                                  | ①以下供应商按"随机方式"排序       |             |                                  |                                                                                |                           |
|                                |                                  |                       |             |                                  |                                                                                |                           |
|                                |                                  | 序号                    | 店铺Logo      | 供应商名称                            | 注册地址                                                                           | 操作                        |
|                                |                                  | D                     |             | 济南万鼎信息技术有限公司                     | 山东-济南市-历城区山大路2号彼岸新都/号楼618至                                                     | 进入店铺 2                    |
|                                |                                  |                       |             |                                  |                                                                                |                           |
|                                |                                  | D                     |             |                                  |                                                                                |                           |
|                                |                                  | $\overline{2}$        |             | 东营新悦网络科技有限责任公司                   | 山东-东营市-东营区黄河工贸园家兴街307号                                                         | 进入店铺 2                    |
|                                |                                  | D                     |             |                                  |                                                                                |                           |
|                                |                                  | $\mathbf{3}$          |             | 北京润天恒业科技发展有限公司                   | 北京市海淀区唐家岭村南14幢平房1127号                                                          | 进入店铺 2                    |
|                                |                                  | D                     |             |                                  |                                                                                |                           |
|                                |                                  | $\overline{4}$        |             | 山东品诺信息科技有限公司                     | 山东-枣庄市-滕州市学院西路1662号                                                            | 进入店铺 ◎                    |
|                                |                                  |                       |             |                                  |                                                                                |                           |
|                                |                                  | D<br>5                |             | 济南方菱经贸有限公司                       | 山东-济南市-山东省济南市天桥区黄台居796号16-2                                                    | 进入店铺 ◎                    |

图 26 代理商店铺页面

# 3.1.3.超市电商

1.点击立即申请,供应商须先查看超市电商入驻须知,如下图所示:

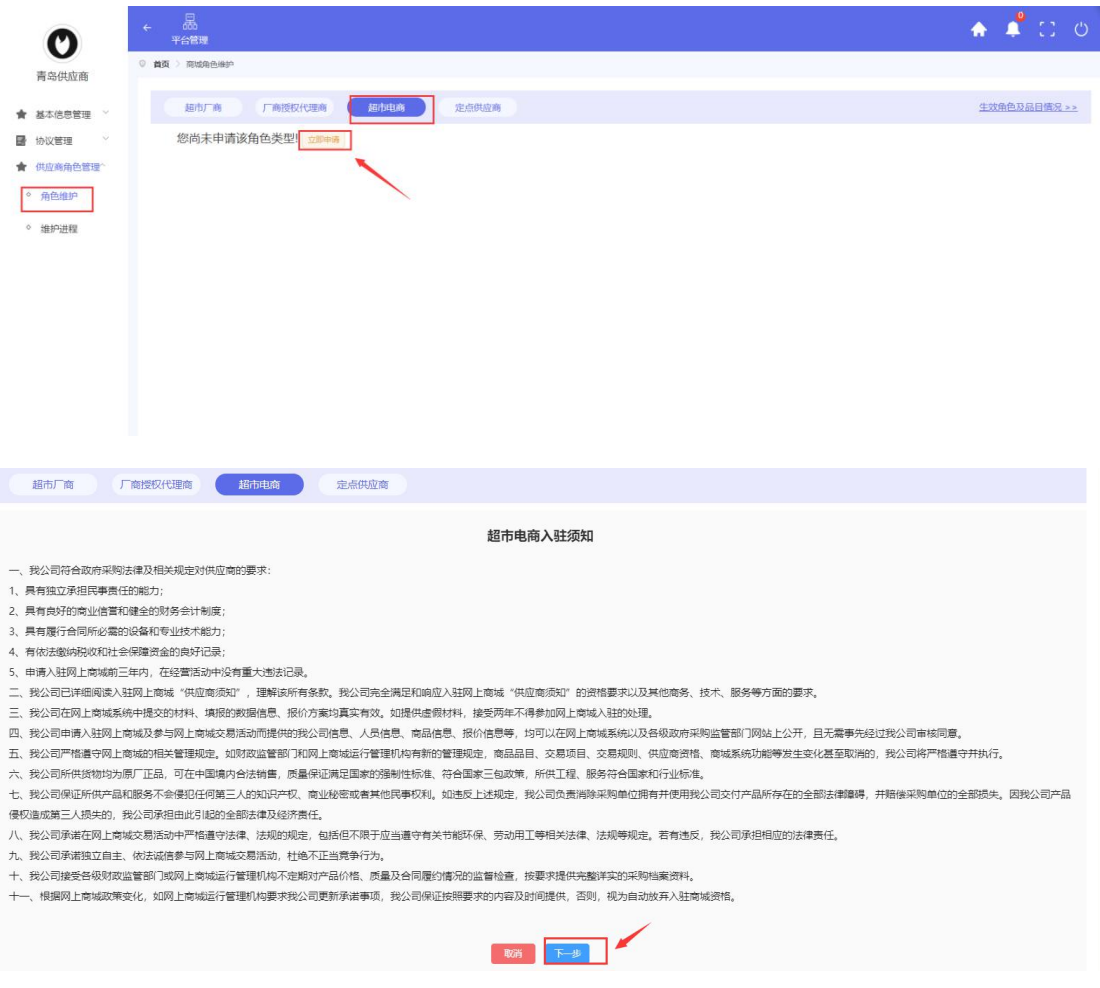

图 27 超市电商入驻须知查看

2.点击下一步,供应商可根据提示维护超市电商的合同履行能力, 鼠标可放 到合同履行能力名称旁边的?查看详细说明。其中:标注\*的合同履行能力必传, 未标注\*的非必传。如下图所示:

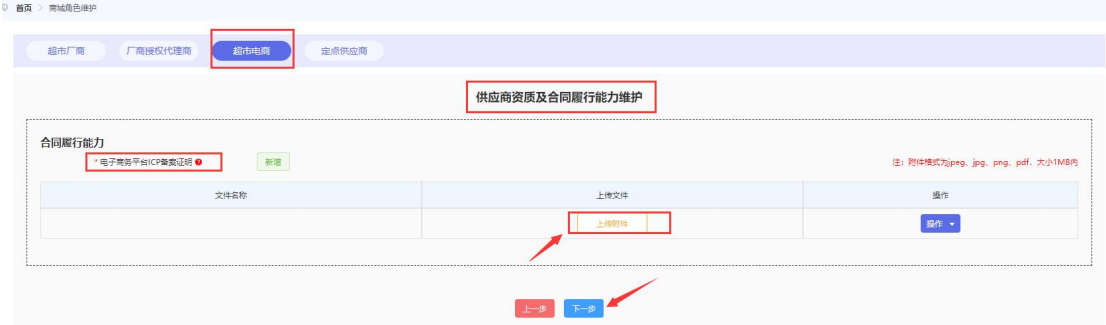

图 28 超市电商合同履行能力维护页面

3.点击下一步,电商的销售品目涉及到资质审核的,则需根据提示上传对应 的资质材料,同样可点击资质名称旁边的2查看资质的详细说明。如下图所示:

注:①电商如销售【医用口罩】【防护服】须依次点击每个品目进行资质上

传以及资质有效期的完善。

②电商销售【隔离衣】无需上传资质。

③电商如不销售【医用口罩】【防护服】【隔离衣】,则可直接点击【提交 申请】进行提交。

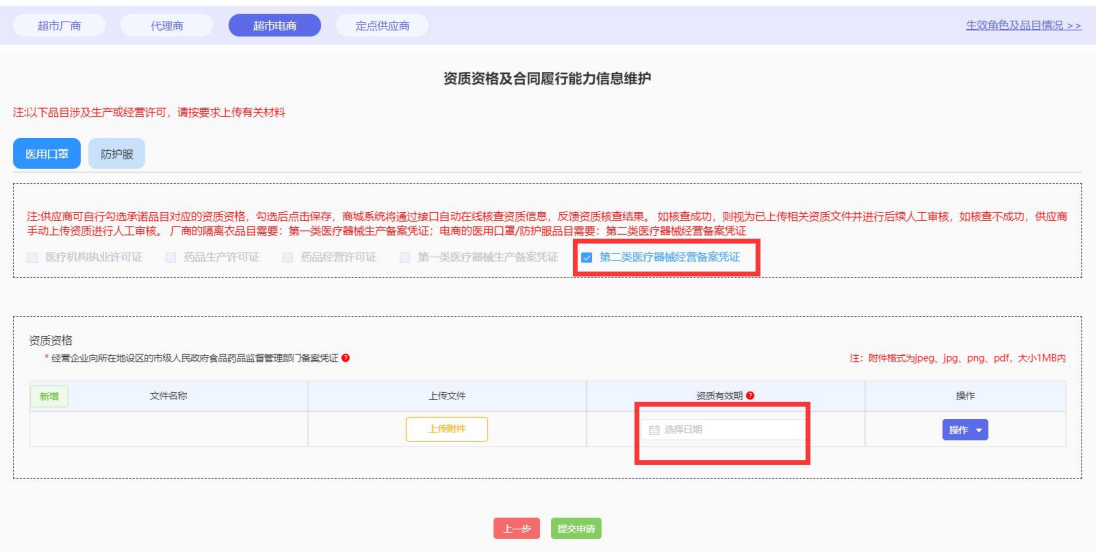

图 29 超市电商品目资质维护页面

4.品目资质维护完毕之后,则可点击【提交申请】按钮。等待审核人员审核 通过后可加入电商技术对接 qq 群:835558322,进行接口自测以及电商对接工作。

5.提交申请后,可查看并修改供应商的资质。

注:电商无需选择销售品目,也无需修改销售品目。

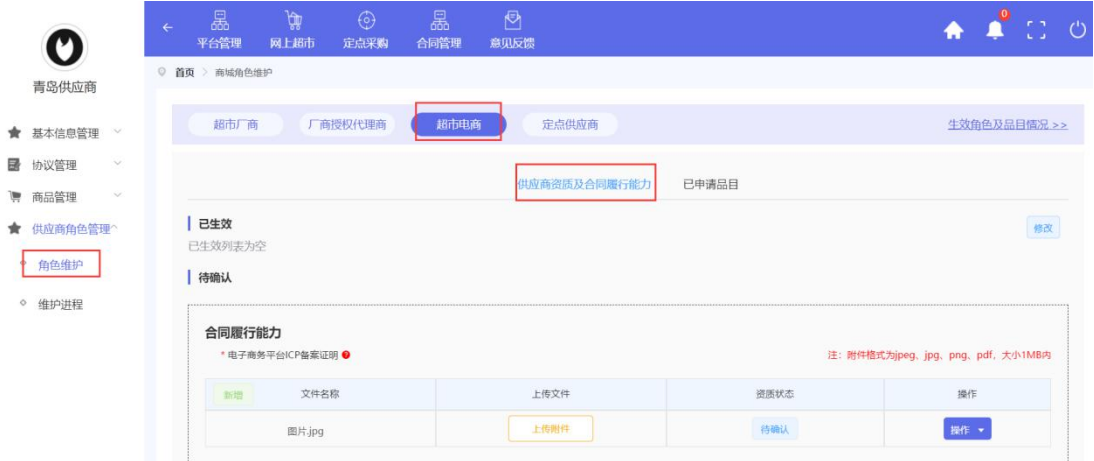

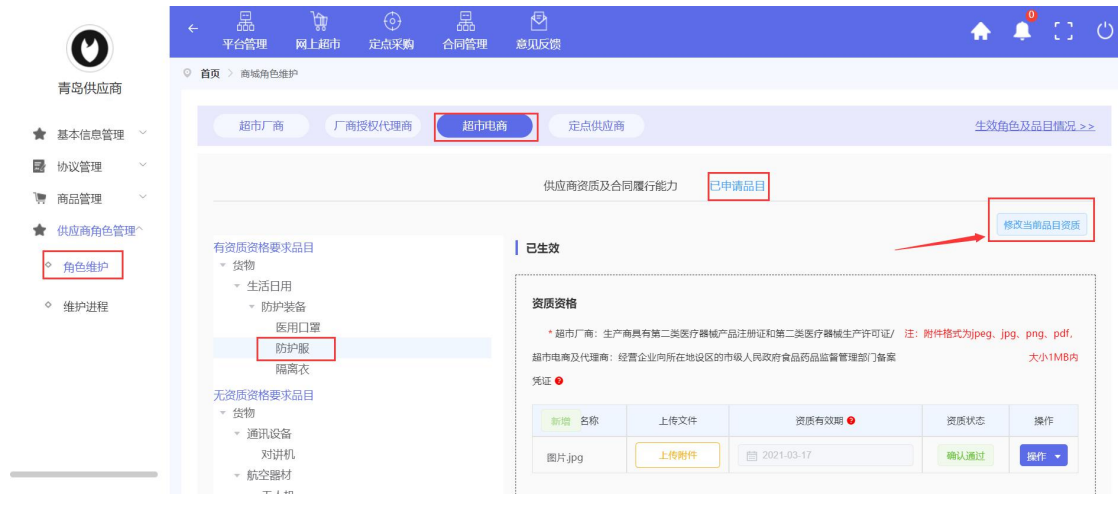

图 30 供应商资质、品目查看

# 3.1.4.定点供应商

1.点击立即申请,选择定点品目,如申请家具品目,仍需选择家具的品牌, 如下图所示:

注:如自己的品牌不在待选的品牌库中,可电话联系 0531-83193378,增加品牌。

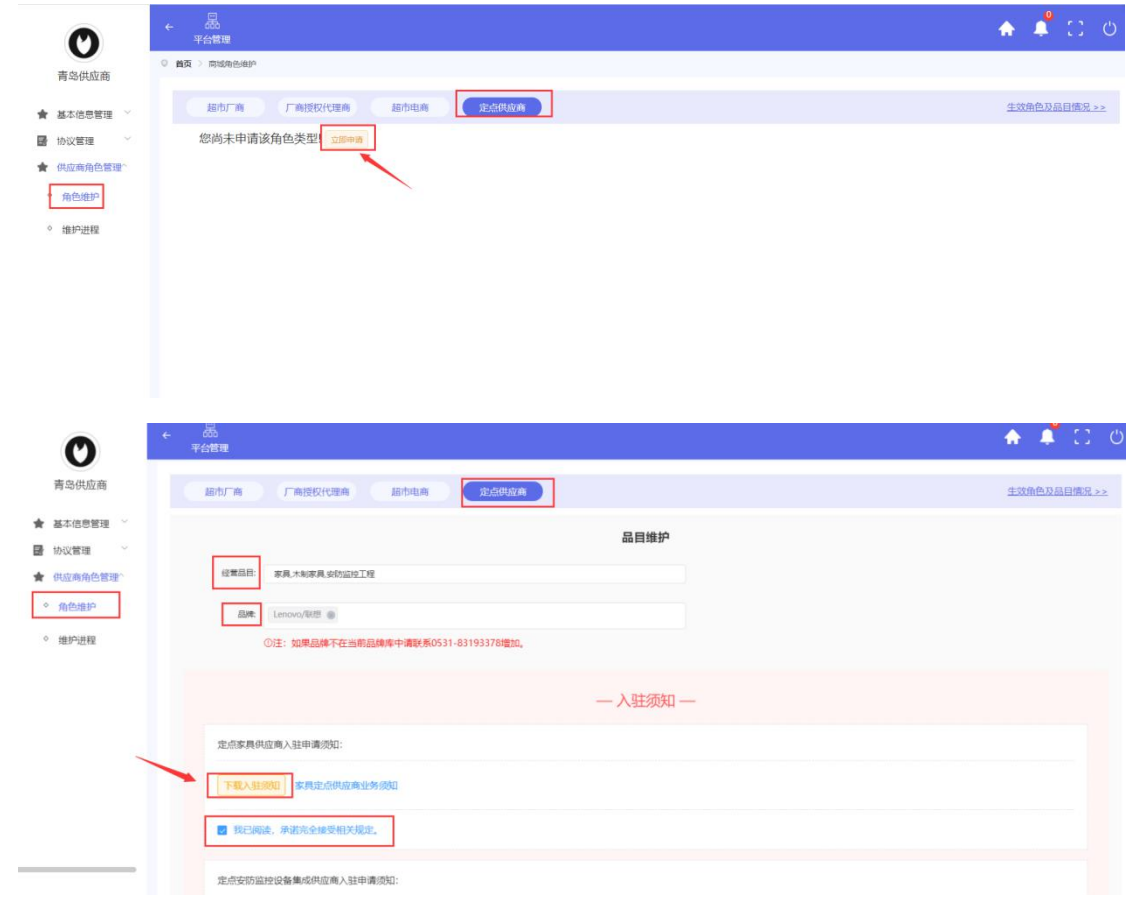

#### 图 31 定点品目维护

2.点击下一步,定点供应商的销售品目涉及到资质审核的,则需根据提示上 传对应的资质材料, 同样可点击资质名称旁边的2查看资质的详细说明。其中: 标注\*的资质必传,未标注\*的资质非必传。如下图所示:

注: (1) 定点供应商须依次点击每个品目进行资质上传以及资质有效期的完善;

(2)定点供应商须为每个品目设置经营区域,经营区域支持多选,只有选 择某个经营区域后,供应商才可在该站点的供应商库显示且可参与该站点业务。

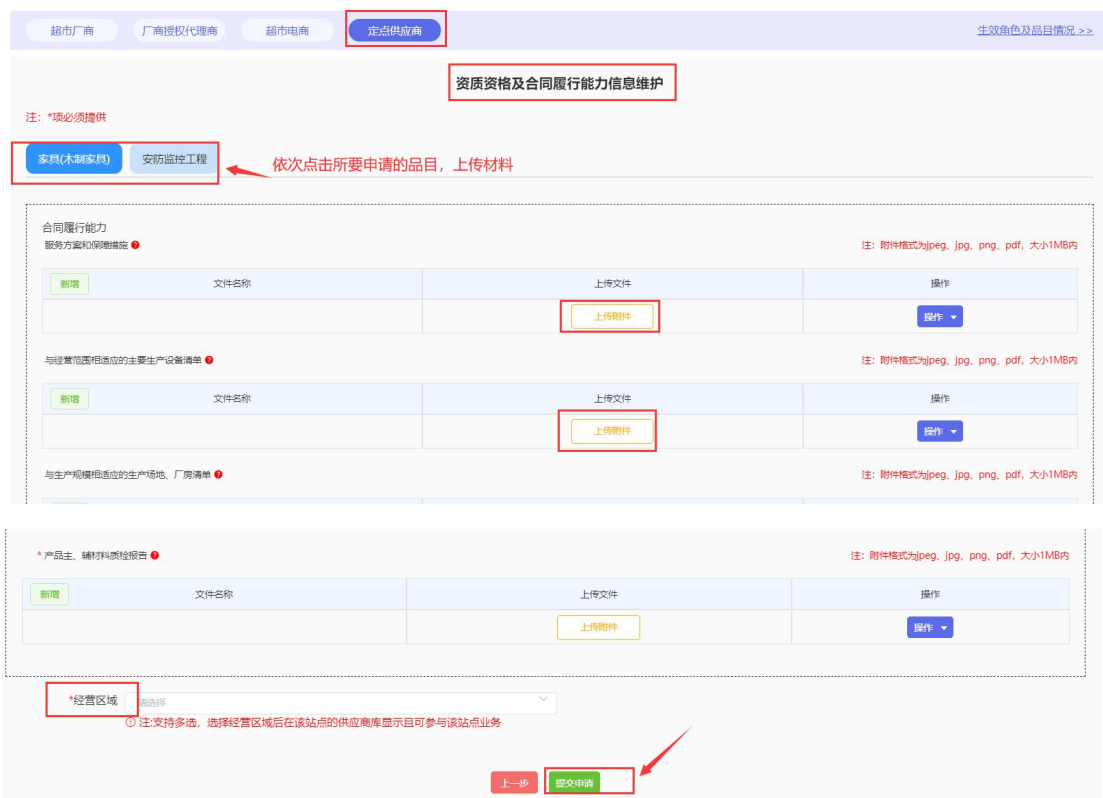

图 32 定点品目资质维护

3.提交申请后,可查看并修改供应商的资质以及已申请的品目。如已申请的 销售品目不全,可随时新增品目申请。

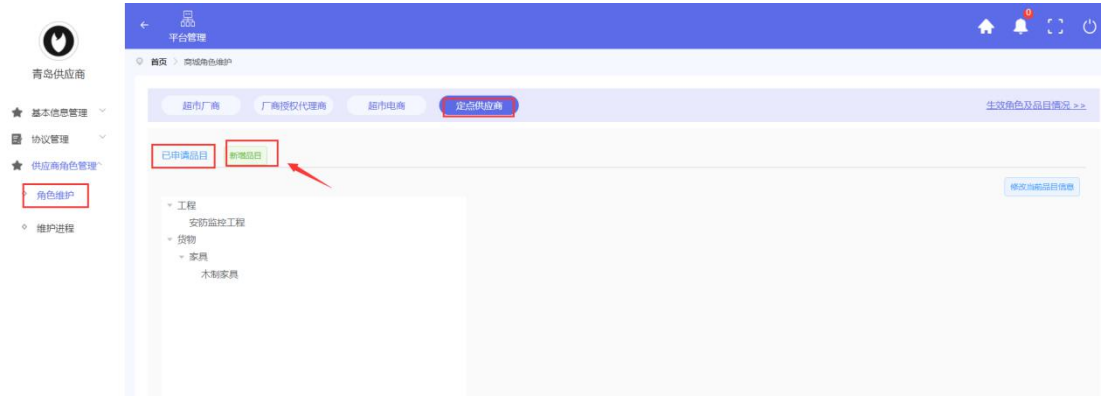

#### 图 33 定点品目新增

# <span id="page-27-0"></span>3.2.角色维护进程

如供应商所申请的品目,未涉及到资质审核的,供应商维护完角色信息后则 直接进入【供应商库】,第二天即可参与商城交易。

如供应商所申请的品目涉及到资质审核的,供应商提交申请后,可在【角色 维护进程】内查看申请进度:

①【待确认】状态须等待审核人员进行确认;

②【确认不通过】状态,则可点击【操作】【查看确认记录】,查看确认意见并 根据理由进行【修改】;

③【通过】状态,审核通过第二天即可参与商城交易。

![](_page_27_Picture_42.jpeg)

图 34 角色维护进程

# <span id="page-28-0"></span>4.基本信息管理

进入基本信息管理页面,供应商可查看并维护企业的基础信息,服务团队信 息,企业声明信息以及查看承诺函。注:服务团队信息务必维护,否则后期无法 参与商城交易,采购单位无法联系到供应商。

![](_page_28_Picture_14.jpeg)

![](_page_29_Picture_8.jpeg)

图 35 基本信息管理页面